# 技術士受験オープンセミナーTeams案内

### ①案内された以下のホームページの下線部分を ②技術士受験オープンセミナー 東京用のホームページが見れる クリックする 技術士試験受験講習会オープンセミナー 令和4年度技術士試験受験オープンセミナー (東京オンライン)のご案内 スケジュール 日時 令和4年4月2日 (土) 10:00~12:00 技術士受験オープンセミナー 東京用 (1) 技術士及び技術士制度等につい URL: 溝口 隆久氏(溝口技術士事務所、JTCC関東支部長)<br>(2)体験談<br>- 岡田 和也氏(専門:紡糸・加工糸の方法及び設備)<br>(3)体験談:受験のきっかけと合格のためにやったこと https://jtcc.or.jp/education/educationOP\_2.html - 国田 - 和田氏(専門:あ糸・加上糸の方法及び)<br>(3)体験談:受験のきっかけと合格のためにやったこと<br>- 山田 - 美絵氏(専門:二次製品・品質管理)<br>(4)体験談:受験のきっかけと合格のためにやったこと 内 容 このURLをクリック(もしくは、コピー・ペースト) 小倉 妙子氏 (車門: 二次製品·品質管理)] 尚、都合により当日の内容が一部変更となる場合もございますので、ご了承ください 会場 オンライン方式 ・使用ソフト…Microsoft Teams ・受講準備・・・上記ソフトが受信可能な機器 (パソコン又はスマートフォン)を ご用意ください。 ネット環境がご心配の方は事前に弊センター宛ご相談ください。 弊センター宛に"個人メールアドレス"をお知らせください。 団体の共有アドレスは使用不可とさせていただきます。 開講前に、以下にMicrosoft Teamsー人練習の方法がありますので、ご参考まで。 .https://teamschannel.com/test-call ・接続方法:以下の「オンライン受講」をクリックしMicrosoft Teamsで受講してください。 オンライン受講) 4月2日 (土) Microsoft Teamsをインストールされていない方 「オンライン受講」をクリックして案内画面より、「Windowsアプリをダウンロードする」で先にインストール してください。再度、MicrosoftTeamsを立ち上げないで、上の「オンライン受講」をクリックすれば、自動的に ③企業内技術士交流会のホームページに ④Teamsのホームページ案内が出る 「オンライン講演」ボタンがあるので、そこを押す。 Teamsソフトがある場合は、Teamsソフトが自動で 立ち上がる⇒5ページへ 令和4年度技術士試験受験オープンセミナー (東京オンライン)のご案内 O di https://team<br>di Affilman an Loan スケジュール ※ 全語に参加 - - - - - × | - |<br>ファイルIF) 編集曲 - 表示NO - お気に入り(A) - ツール(T) - ヘルプIFI) - -日時 令和4年4月2日 (土) 10:00~12:00 of: (1) 技術十及び技術十割度等について 、<br>- 溝口 隆久氏(溝口技術士事務所、JTCC関東支部長) (?)<br>化軸診 「同山」 れ山氏(等):初来・加工未の力広及び<br>(3)体験談:受験のきっかけと合格のためにやったこと<br>山田 美絵氏(専門:二次製品・品質管理) 内容 Teams **アプリに移動する**<br>最適は操作性を実現するには、デスクトップ アプリを<br>使用してください。 (4) 体験談:受験のきっかけと合格のためにやったこと of 5 leams アノリに移動<br>最適な操作性を実現するに<br>使用してください。 、バイ・Howar、メスのピンカバとロ1007.00にドンルビー<br>- 小倉、妙子氏(専門:二次製品・品質管理))<br>- 尚、都合により当日の内容が一部変更となる場合もございますので、ご了承ください

Teams アプリで会議を開いてい

ます。

Windows アプリをダウンロードする

最適な操作性を実現するには、デスクトップアプリを

Microsoft Edge で Teams を使用す<br>ろ

**CO-Fもインストールも必要ありません** 

 $\mathbb{C}$ 

## 会場

オンライン方式 · 方法・・・オンライン (当日は各講師が、JTCC関車事務所他よりライブ配信) 初めての場合のみ: · 使用ソフト … Microsoft Teams アプリをダウンロード · 受諾進備・・・ト記ソフトが受信可能な機器 (パソコン又はスマートフォン) を し、ダブルクリックし、 ご用音ください。 ネット環境がざ心配の方は事前に弊センター宛ざ相談ください。 実行して 弊センター宛に"個人メールアドレス"をお知らせください。 インストールする。 団体の共有アドレスは使用不可とさせていただきます。 先の③を再度実行。 開講前に、以下にMicrosoft Teamsー人練習の方法がありますので、ご参考まで。 ·https://teamschannel.com/test-call 余計な操作をせず、 ・接続方法:以下の「オンライン受講」をクリックしMicrosoft Teamsで受講してください。 ブラウザーから直接 接続する。その場合、 → オンライン受講  $4H2H(H)$ 名前入力があるので、 漢字でフルネームを入力 余計な操作をせず、ブラウザーから直接接続する場合

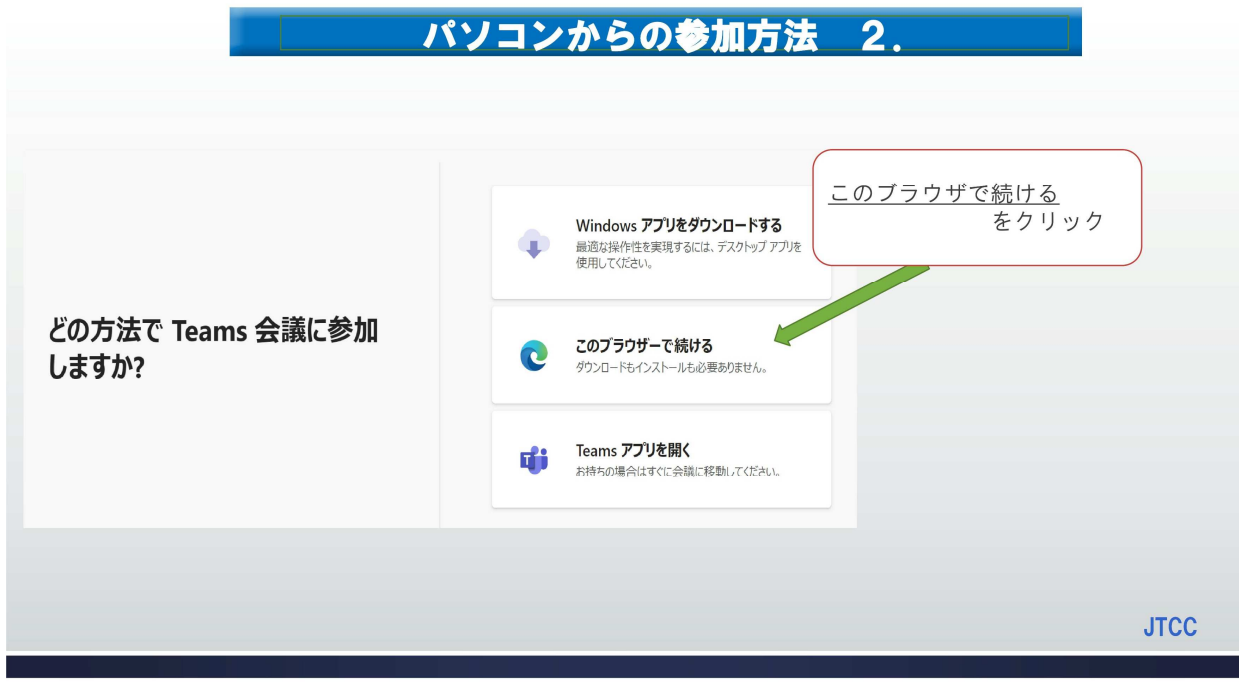

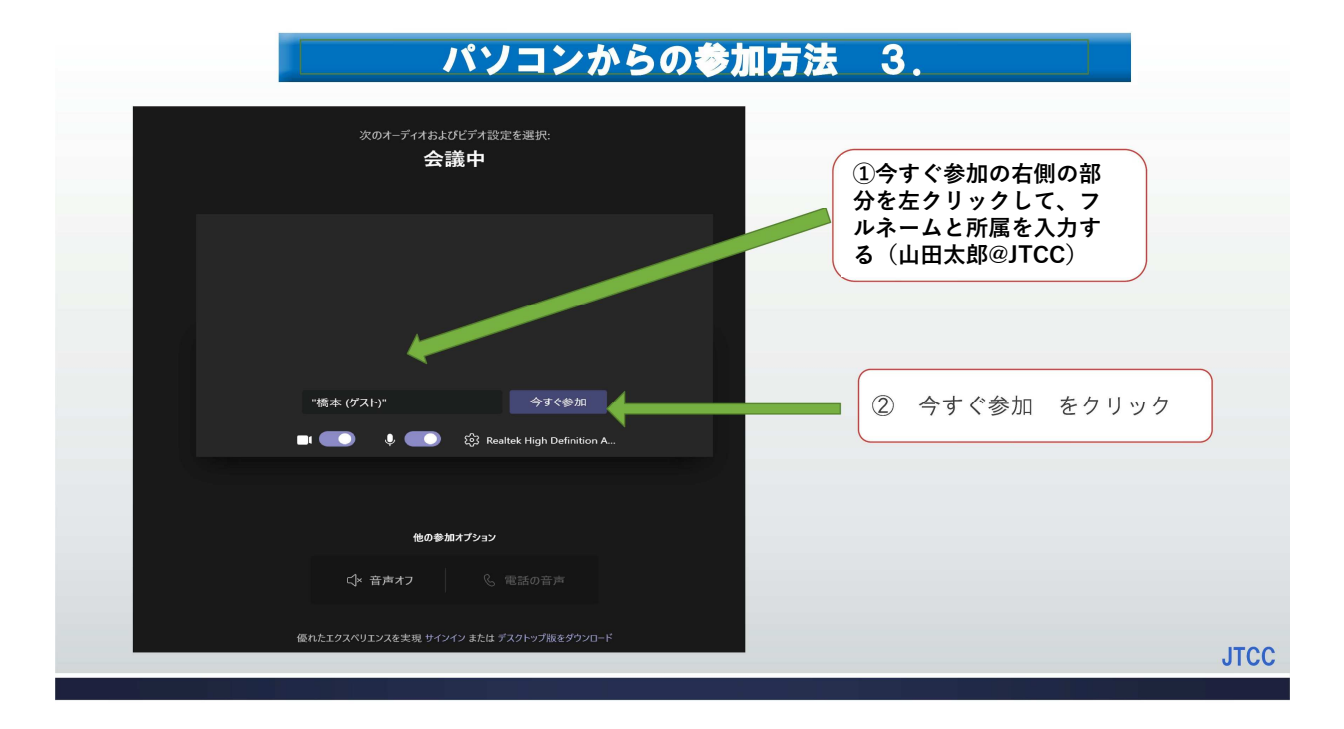

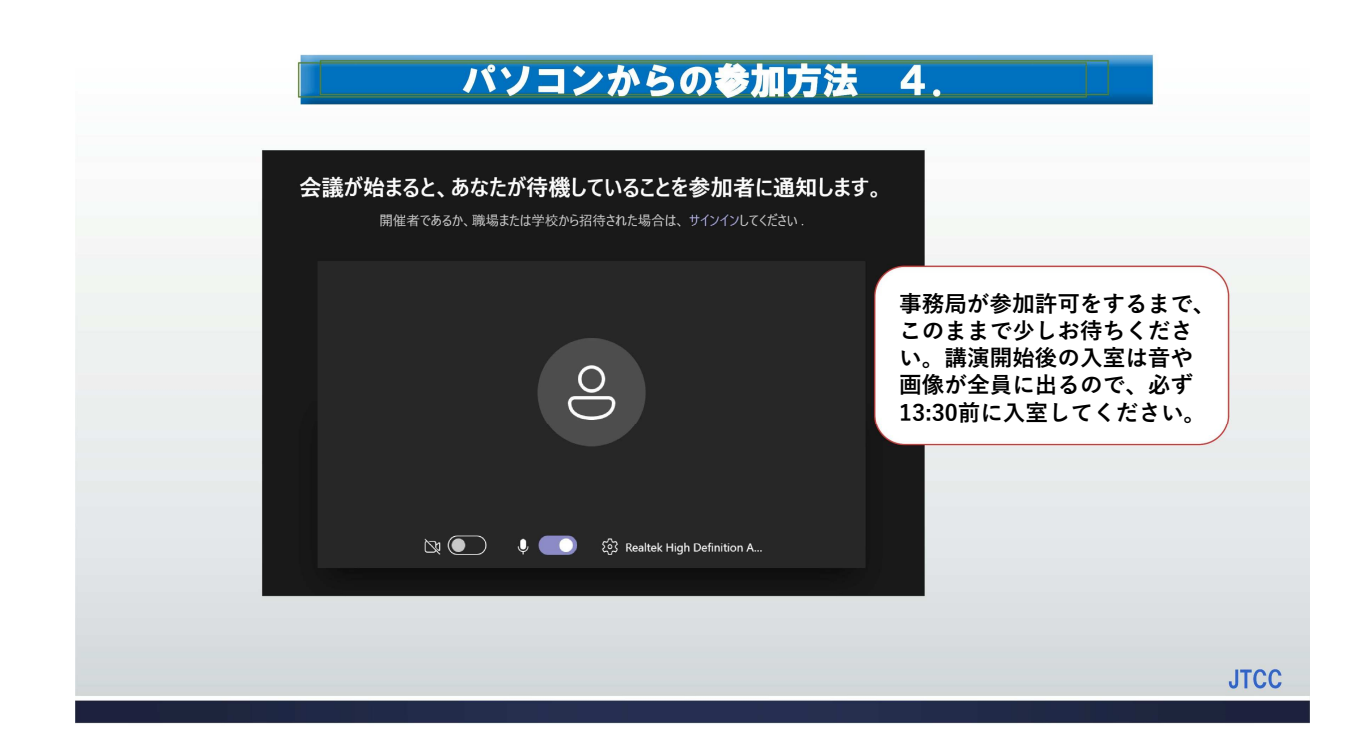

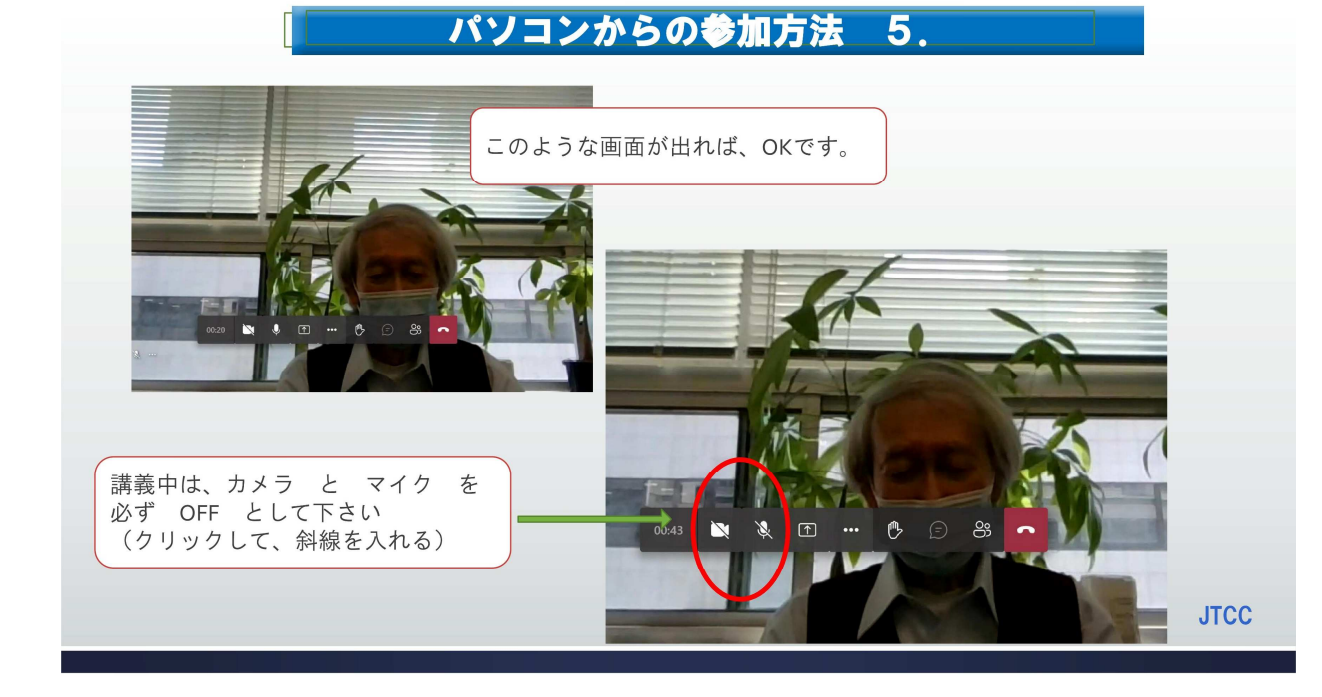

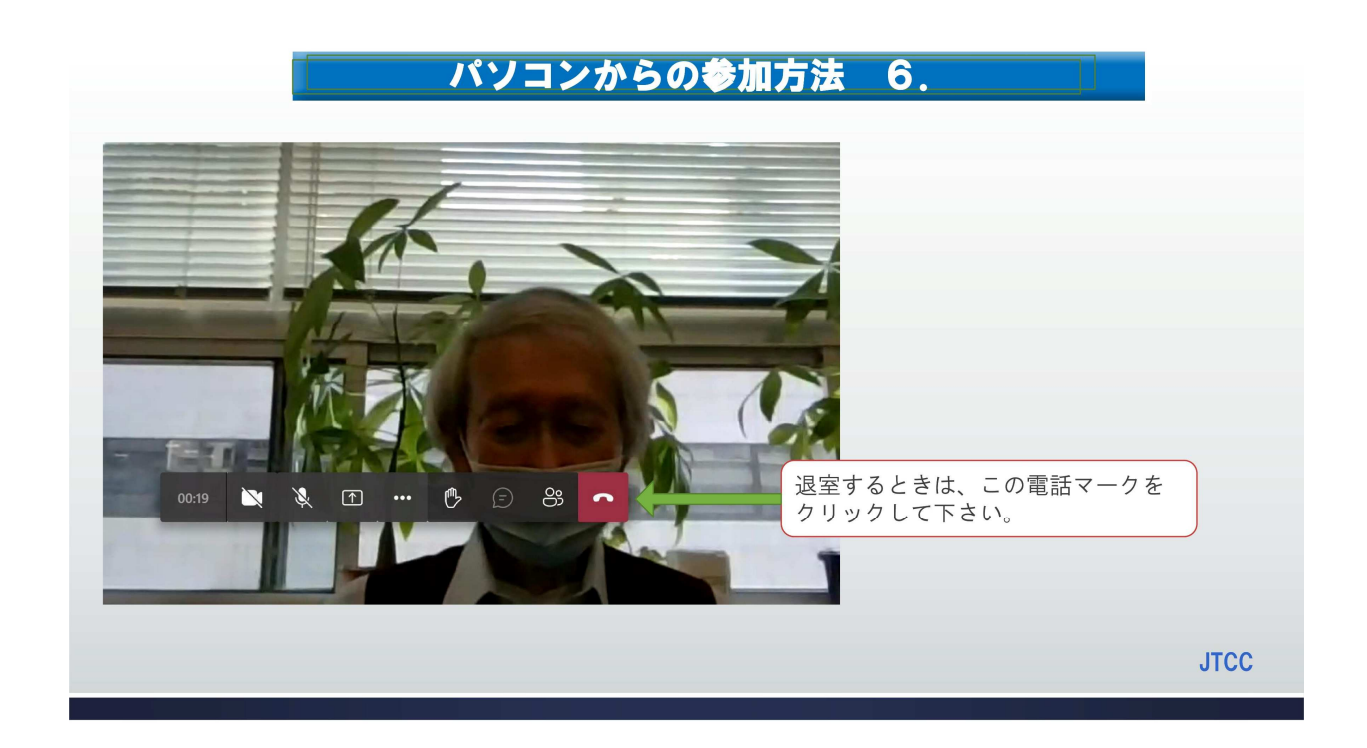

# Teamsアプリがインストールされている方は、 次のページから進めてください。

# **③Teamsのホームページ案内が出る Teamsソフトがある場合は、Teamsソフトが自動で 立ち上がる**

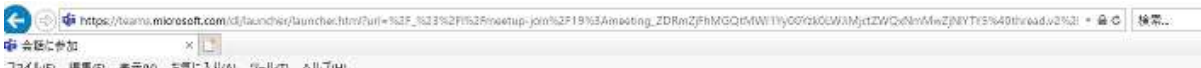

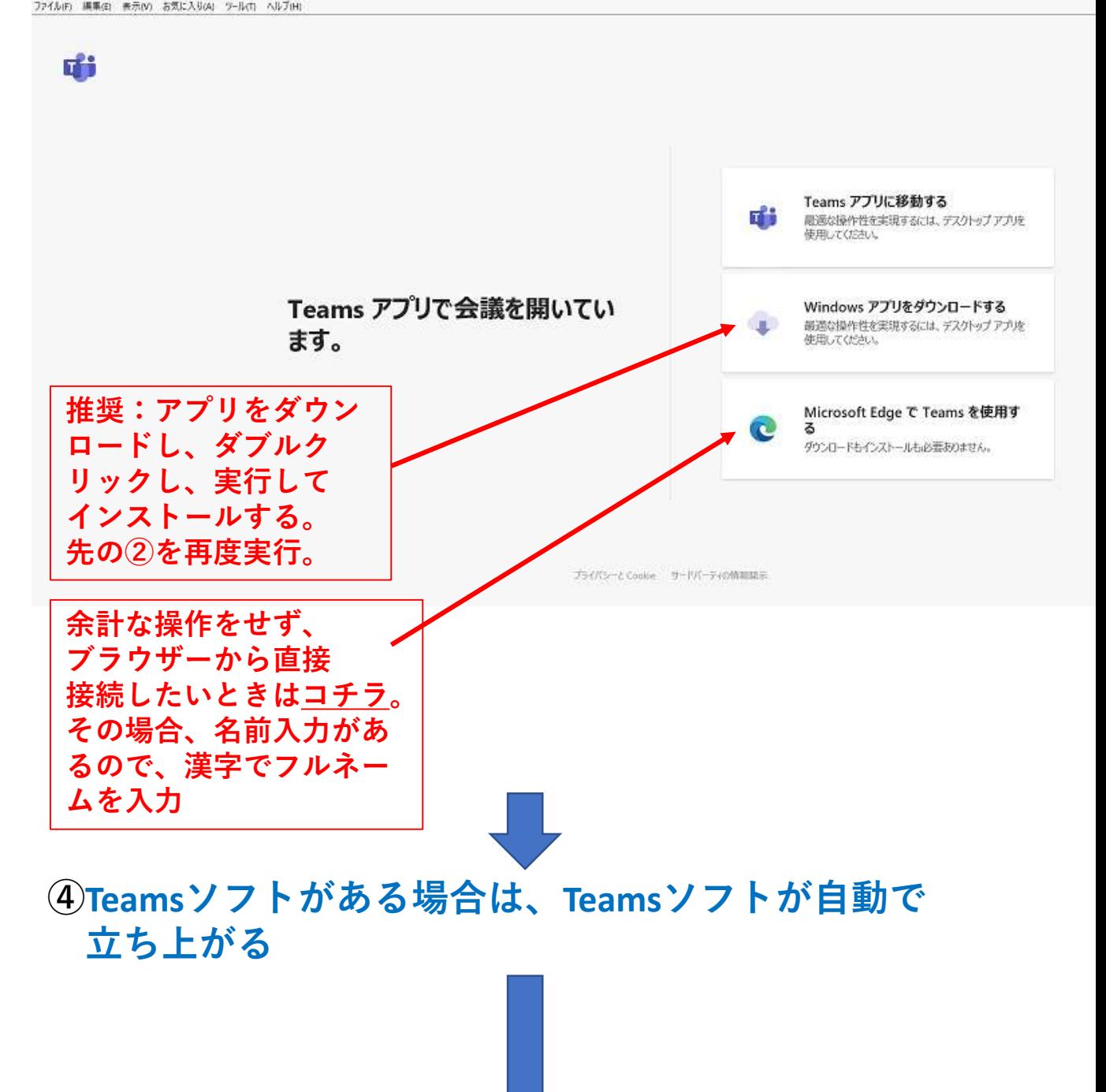

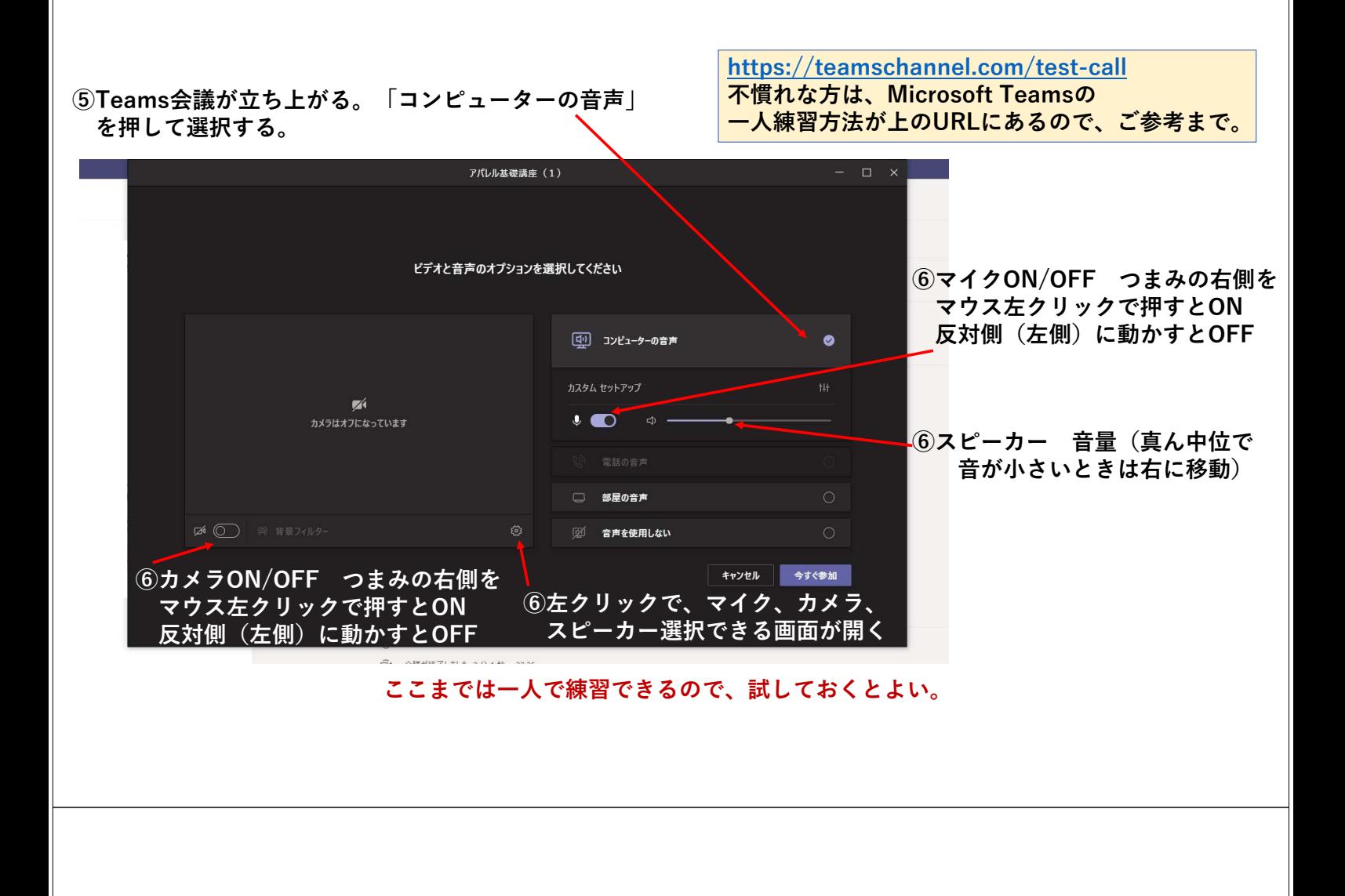

アパレル基礎講座 (1)

 $\widehat{O}$ Teams会議の「今すぐ参加」を押す。 <br>  $\widehat{O}$  ams会議の「今すぐ参加」を押す。 <br>  $\widehat{O}$   $\widehat{O}$   $\widehat{O}$   $\widehat{O}$   $\widehat{O}$   $\widehat{O}$   $\widehat{O}$   $\widehat{O}$   $\widehat{O}$   $\widehat{O}$   $\widehat{O}$   $\widehat{O}$   $\widehat{O}$   $\widehat{O}$   $\widehat{O}$   $\widehat{O}$   $\widehat{O}$   $\widehat{O}$ がつながる。

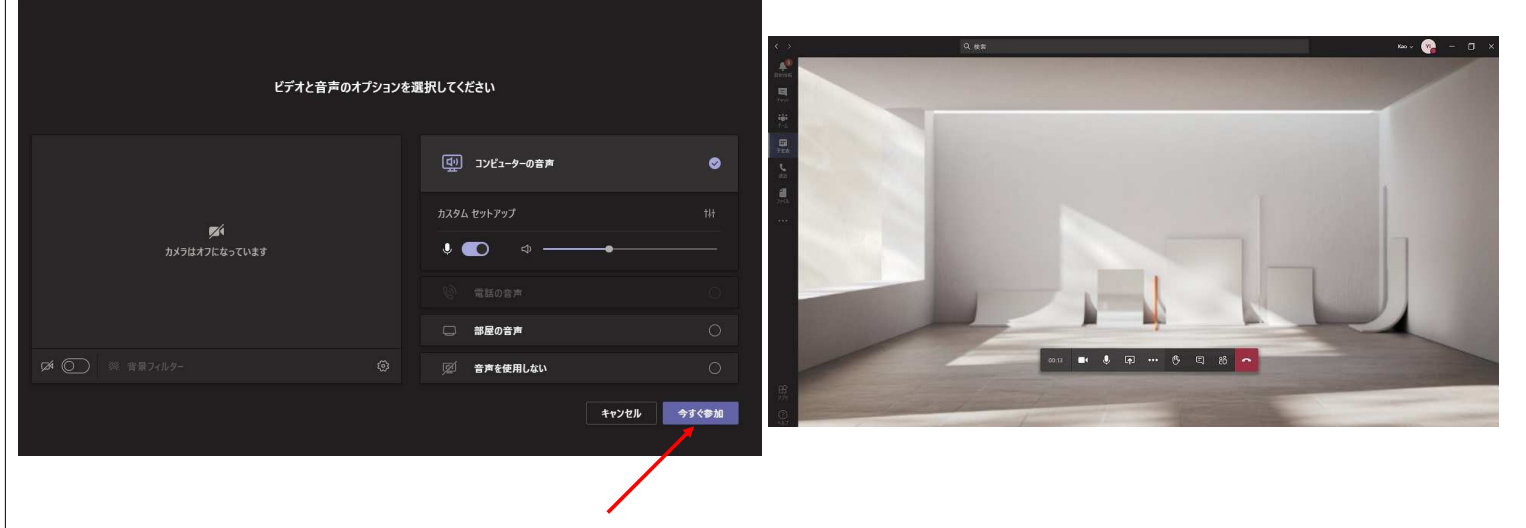

### ⑨Teams会議のカメラとマイクを押して、講座に 参加できる状態にして待つ。 <sup>a.押すb.押す ⑩全画面にする方法</sup>

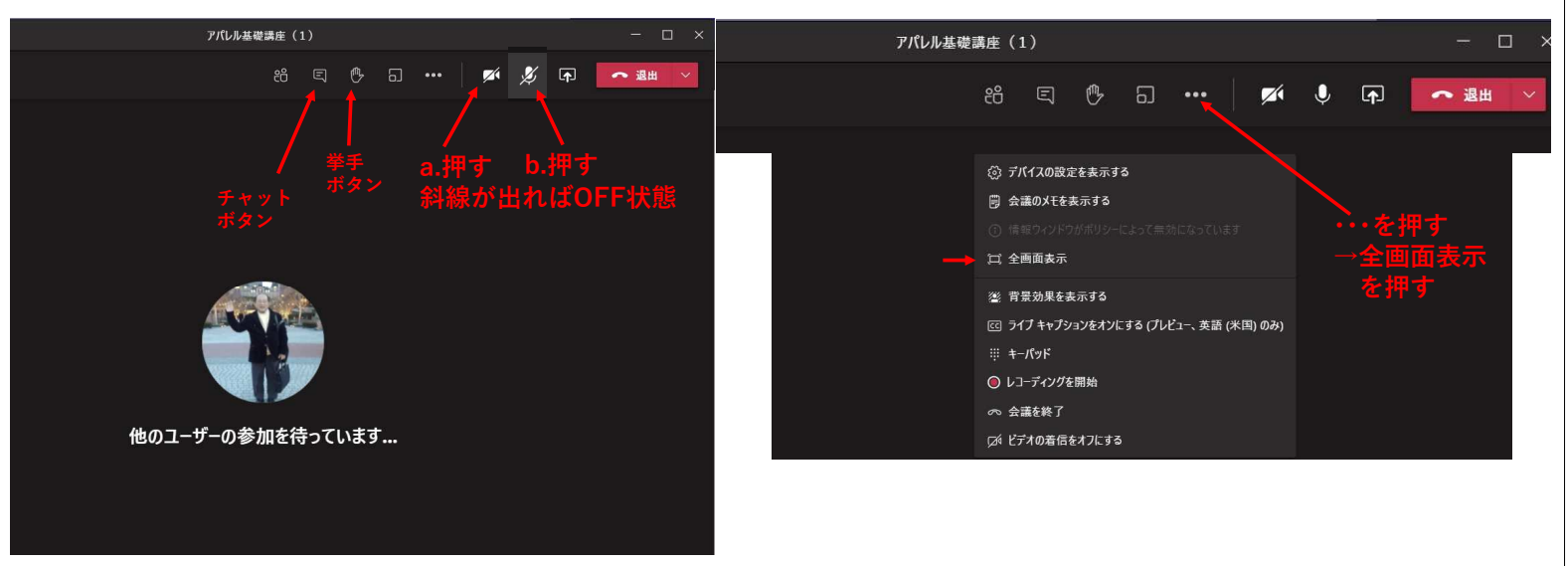

## ⑨Teams会議が終了したら、赤いボタン(終了)を押す。

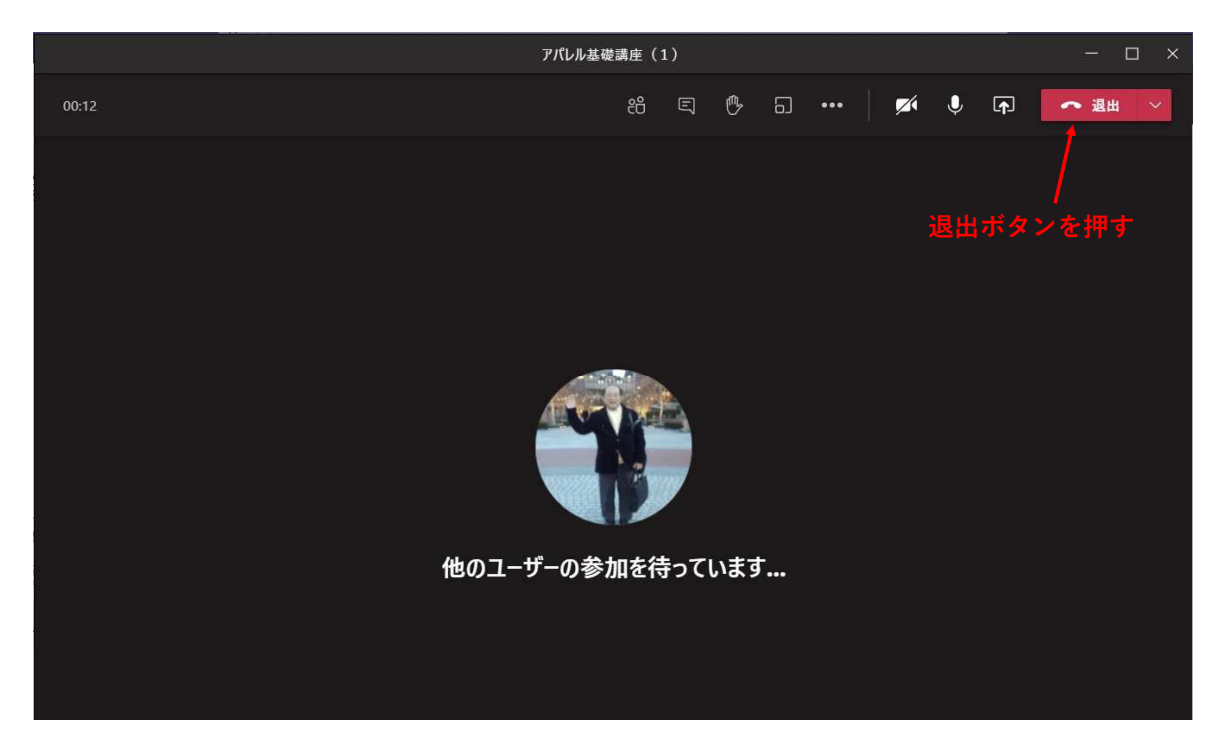